# **UBUMonitor**

*Versión 2.5.0*

**18 de febrero de 2020**

# Contenidos:

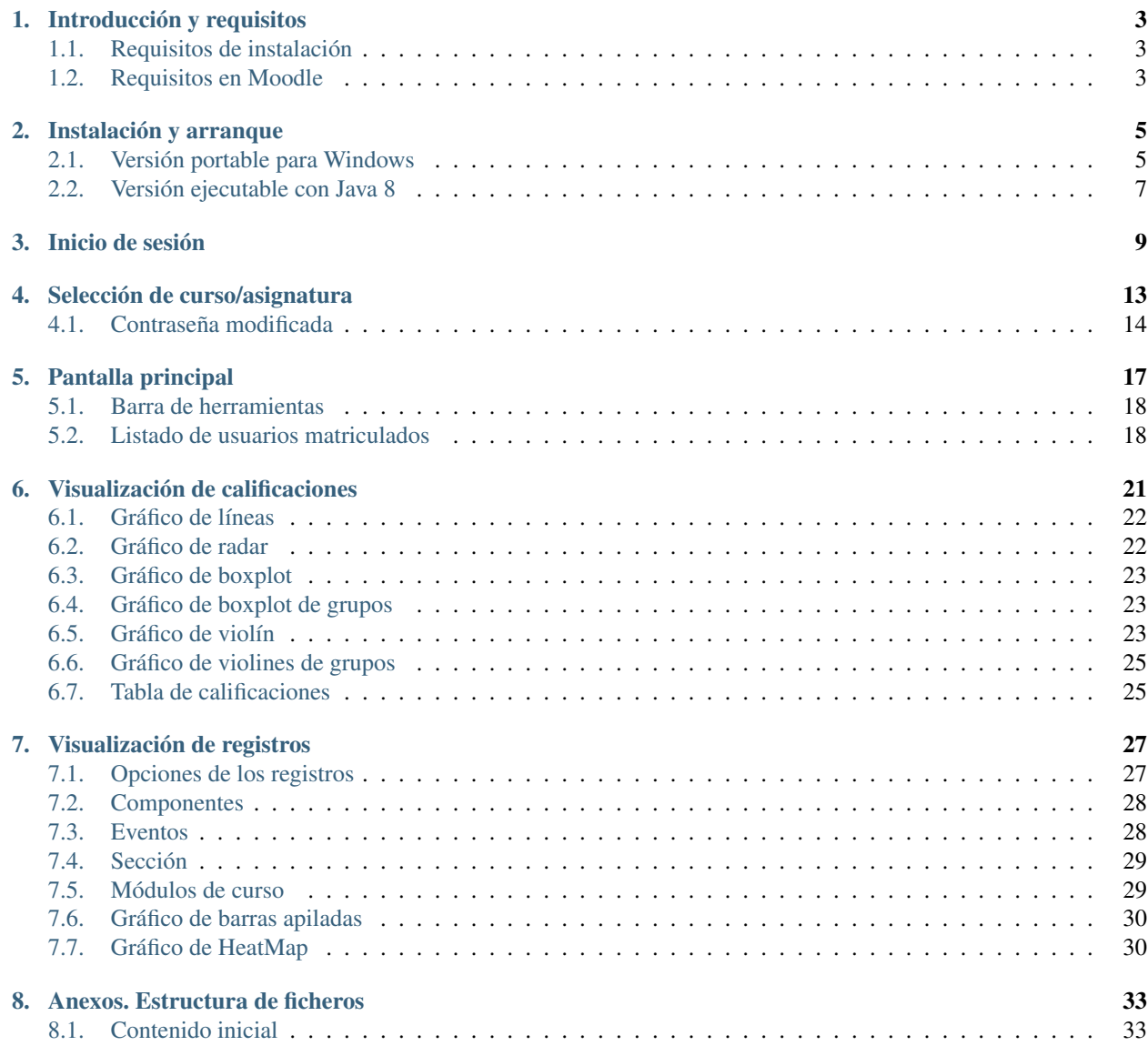

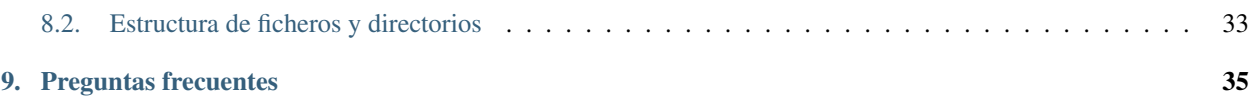

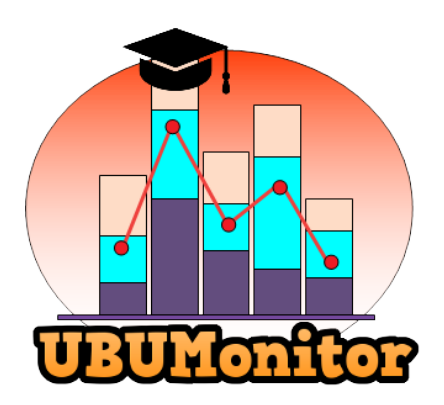

### Introducción y requisitos

<span id="page-6-0"></span>UBUMonitor es una *aplicación cliente de escritorio* que permite conectarse a un *servidor Moodle* para la monitorización de la actividad particular de los alumnos. Permite extraer los datos del calificador y registros (logs) de nuestras asignaturas, visualizando dichos datos de una manera más amigable para el profesor.

### <span id="page-6-1"></span>**1.1 Requisitos de instalación**

- Sistema operativo Windows, GNU/Linux o Mac.
- Disponer de conexión a Internet.
- Disponer de un mínimo de:
	- *175 MB libres* de disco duro para la versión portable.
	- *6 MB* libre de disco si ya se tiene instalado Java 8.

#### <span id="page-6-2"></span>**1.2 Requisitos en Moodle**

- Obligatorio
	- Disponer de cuenta con rol de profesor en las asignaturas o cursos a los que se quiera acceder.
	- Acceder a Moodle con validación web básica a través de *http://* o *https://*. Actualmente NO se incluye soporte a sistemas de único registro tipo *Single Sign-on*.
	- Tener activado en el servidor Moodle el soporte para móviles (apps móviles). En caso de error al realizar *login* desde UBUMonitor, consulte con el administrador del servidor Moodle su posible activación.
- Opcional (para una mejor experiencia)
	- Configurar correctamente (en Editar ajustes del curso), en General, la *Fecha de inicio del curso* y *Fecha de finalización del curso* (habilitada) en sus asignaturas. En caso contrario, la selección inicial de cursos

(en las pestañas *En progreso*, *Futuros* y *Pasados*) y los filtros de fecha para los gráficos de registros NO funcionarán correctamente.

- Tener visibles los porcentajes de la asignatura en el calificador de Moodle. En caso contrario NO se podrán cargar los datos del calificador.
- Tener definidos grupos en la asignatura si se quieren utilizar los filtros y gráficos particulares sobre grupos.

#### Instalación y arranque

<span id="page-8-0"></span>Para descargar el programa, descargar la última versión disponible en: [https://github.com/yjx0003/UBUMonitor/](https://github.com/yjx0003/UBUMonitor/releases/latest) [releases/latest.](https://github.com/yjx0003/UBUMonitor/releases/latest)

Se mostrará una entrada similar a la siguiente (*Nota: los números de versión irán cambiando en un futuro según evolucione el producto*):

En la zona de Assets se muestran los posibles ficheros a descargar para su ejecución. Solo interesan los tres primeros:

- UBUMonitor.v2.5.0-stable-Win32-Portable.zip: versión portable para sistema operativo Windows 32 bits.
- UBUMonitor.v2.5.0-stable-Win64-Portable.zip: versión portable para sistema operativo Windows 64 bits.
- UBUMonitor.v2.5.0-stable.jar: versión multiplataforma ejecutable con Java instalado en el sistema operativo. Versión para Windows, GNU/Linux o Mac.

Se ofrecen dos versiones:

- Versión portable (con mínima instalación) para Windows descomprimiendo un fichero .zip.
- Versión fichero ejecutable java (con extensión . jar) para TODAS las plataformas.

#### <span id="page-8-1"></span>**2.1 Versión portable para Windows**

Si se trabaja en Windows, y no se quiere instalar Java en el equipo actual, se sugiere descargar la versión portable que corresponda, según el sistema operativo sea de 32 o 64 bits.

Pasos para su instalación:

- Copiar el fichero descargado con sufijo -Portable.zip a un directorio a libre elección del usuario, donde tenga permisos de escritura y ejecución.
- Descomprimir el fichero con sufijo -Portable.zip correspondiente con alguna herramienta tipo WinZip, 7Zip, WinRar, etc.

# v<sub>2.5.0</sub>-stable

yjx0003 released this 15 days ago · 3 commits to master since this release

### Changelog v2.5.0-stable

- · Refactorizado las gráficas del Calificador.
- · Añadido nuevas gráficas del Calificador: BoxPlot, Violin y Tabla de calificaciones.
- · Añadido pestañas nuevas en el listado de cursos: Recientes, Destacados, Todos, En progreso, Pasados y Futuros.
- · Se guarda la último curso seleccionado en siguientes ejecuciones.
- Añadido una opción de Actualizar curso en la ventana de gráficas.
- · Ahora está disponible la descarga de imágenes de gráficas en la opción Guardar imagen como...(nota: la tabla del calficador puede tardar).
- · Al guardar la imagen de una gráfica se usa el útimo directorio donde se ha almacenado la anterior gráfica.
- · Cambiado el nombre inicial de los ficheros de gráfica.
- · Ahora al hacer click en un punto o elemento de la gráfica, automáticamente realiza un scroll en el listado de usuarios al usuario seleccionado.

#### $\blacktriangleright$  Assets 5

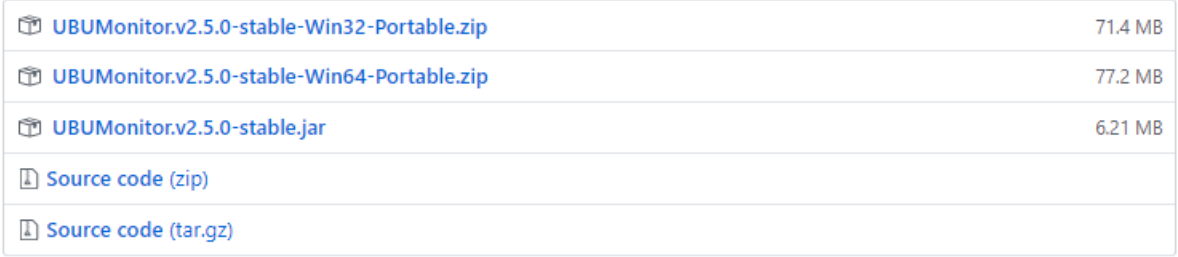

#### Figura 1: Descarga desde GithHub de UBUMonitor

En el directorio generado al descomprimir, hacer doble click sobre el fichero ejecutable con extensión .exe (e.g. UBUMonitor.v2.5.0-stable-Win64.exe)

*Nota: las versiones portables incluyen dentro del fichero ''.zip'' un JDK 8 con JavaFX, por eso ocupan más espacio.*

## <span id="page-10-0"></span>**2.2 Versión ejecutable con Java 8**

Si no se trabaja en Windows, o bien no se quiere usar la versión portable, es requisito tener instalada una versión de Java 8. En particular la distribución oficial de Oracle que sí incluye las bibliotecas de JavaFX. Con versiones posteriores NO funcionará correctamente, así como tampoco con versiones libres (e.g. OpenJDK, AdoptOpenJDK, Amazon Correto, etc.) que no incluyan las bibliotecas de JavaFX.

Suponiendo que se tiene ya instalada dicha versión Java 8 (y que es la versión de Java activa) se siguen los siguientes pasos:

- 1. Copiar el fichero .jar a un directorio donde el usuario tenga permisos de escritura y ejecución.
- 2. Probar a ejecutar haciendo doble click sobre el fichero . jar.

Si Java está asociado correctamente a la extensión. jar se ejecutar la aplicación. Si no, ejecutar desde una consola del sistema operativo, en el directorio donde se tenga el fichero . jar lo siguiente:

\$> java -jar UBUMonitor.v2.5.0.jar

*Nota: el número de versión puede ir cambiando.*

Si todo va correcto se iniciará la ejecución de la aplicación. En caso contrario, verificar de nuevo los pasos previos.

#### Inicio de sesión

<span id="page-12-0"></span>Una vez arrancada la aplicación se mostrará la pantalla de inicio de sesión. La ventana muestra en la parte superior la versión actual del producto y permite seleccionar el idioma de preferencia para la aplicación.

A continuación se deben introducir las credenciales de usuario (*login*) y su contraseña en Moodle.

MUY IMPORTANTE: la aplicación NUNCA almacena de forma persistente, ni renvía a otros servidores, el *password* del usuario, por motivos de seguridad. El código fuente está disponible para su auditoria y se puede comprobar qué datos y a qué servidor se envían, con un software de análisis de red o *sniffer* (e.g. Wireshark, Microsoft Message Analyzer, Tcpdump, etc.).

En el campo host se debe indicar la URL de la página web de la plataforma Moodle elegida. A la hora de introducir el host, se debe incluir su URL, incluyendo el protocolo de acceso.

Por ejemplo:

- para acceder al servidor de pruebas Mount Orange School se pondrá literalmente: https://school. moodledemo.net/
- para acceder al servidor Moodle de la UBU (UBUVirtual) se pondrá literalmente: https://ubuvirtual. ubu.es

Se recomienda siempre acceder a servidores seguros (con [https://\)](https://) para garantizar que el envío de información va encriptado.

Sin embargo, UBUMonitor permite acceder a cualquier servidor Moodle que valide usuarios de la forma login/password. Si el servidor al que se accede NO es seguro y no encripta la comunicación (con http:// en lugar de https://), se muestra con un icono y *tooltip* adicional un aviso al usuario. Se recomienda utilizar esta opción con prudencia y solo en accesos a un servidor local.

Por comodidad, se da la opción de *Recordar usuario* y *Recordar host*, evitando tener que volver a rellenar los campos en siguientes accesos. Esa información se guarda en un fichero config.properties en el directorio actual, si marcamos una o ambas opciones. El botón *Borrar* permite eliminar el texto de los tres campos.

Después de introducir las credenciales pulsamos el botón de *Entrar*. Si los datos son válidos cargará la siguiente pantalla y si no, mostrará un mensaje de error en la zona inferior de la ventana.

En caso de error no esperado, se recomienda comprobar en este orden:

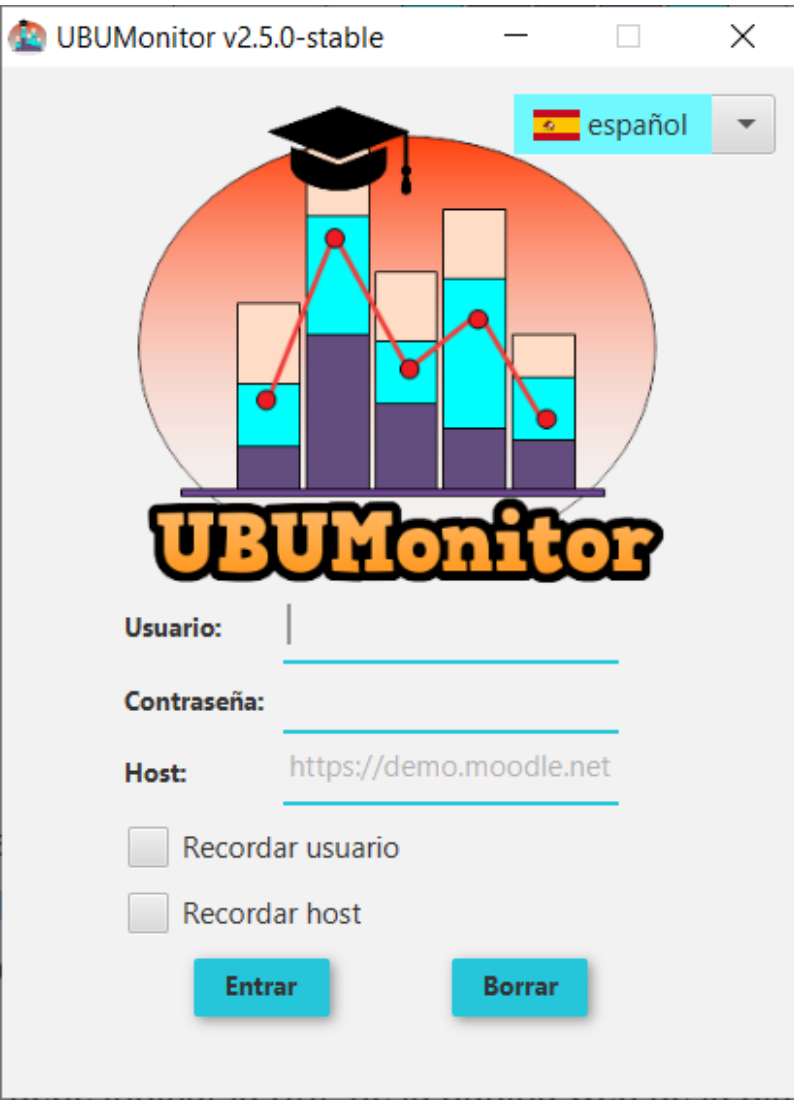

Figura 1: Inicio de sesión seguro

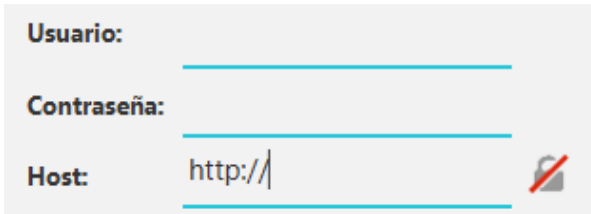

Figura 2: Inicio de sesión no seguro

- 1. Que la conexión de red está activa.
- 2. Que el *login/password/host* se han tecleado correctamente (compruebe que NO tiene activado el bloqueo de mayúsculas).
- 3. Que el servidor actual está activo, accediendo directamente con un navegador.
- 4. Que su servidor Moodle tiene activos los servicios web. Para comprobarlo, intente usar la aplicacion oficial para móviles (ver [https://docs.moodle.org/all/es/Moodle\\_app\)](https://docs.moodle.org/all/es/Moodle_app). Si esta aplicación tampoco funciona, su servidor NO permite dicho acceso. Póngase en contacto con su administrador de su servidor Moodle, para consultar la posible activación de servicios web. Si está trabajando con una instalación local, active los servicios web siguiendo las instrucciones en [https://docs.moodle.org/38/en/Using\\_web\\_services.](https://docs.moodle.org/38/en/Using_web_services)

Si los problemas persisten, una vez comprobado lo anterior, contactar con los autores de la aplicación para notificar el error.

### Selección de curso/asignatura

<span id="page-16-0"></span>En esta pantalla muestra un listado de cursos (o asignaturas) en los que está registrado el usuario actual. Se permite seleccionar uno de ellos, para realizar la carga de datos y acceder a la siguiente pantalla.

Cuando se elige uno de los cursos, se muestra la información de fecha de la Última actualización local. Esta fecha indica la última actualización de datos, realizada en dicho curso (se muestra en función del fichero local de caché).

Si queremos forzar la actualización de datos, con el contenido actual del servidor, debemos marcar la opción de Actualizar datos. En caso contario se mostrarán los datos de la caché local que pudieran estar desactualizados.

Si el curso nunca ha sido cargado previamente se mostrará siempre el texto No disponible y se marca por defecto la opción de Actualizar datos.

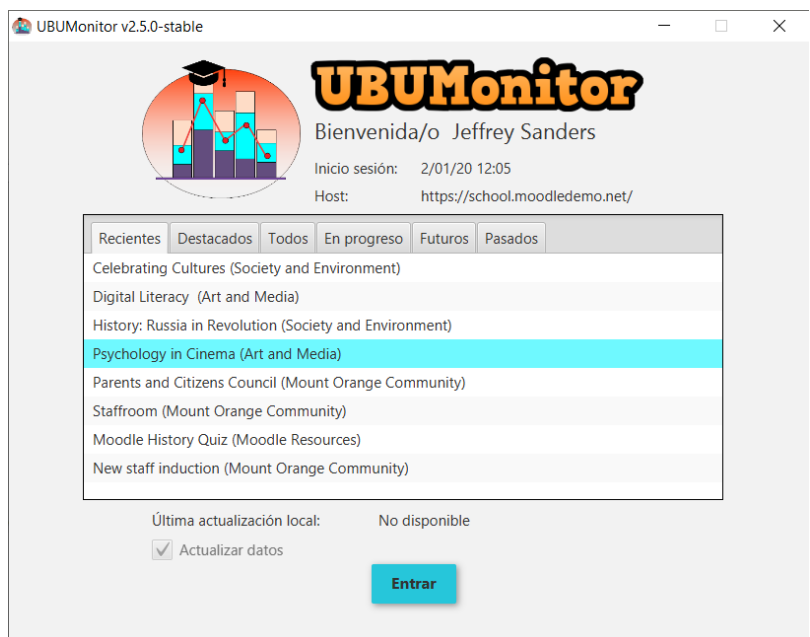

Figura 1: Selección de curso (asignatura) en primer acceso

Cuando se haya seleccionado un curso y pulsamos en el botón Entrar, si la casilla de Actualizar datos está seleccionada, cargará el fichero en local (si existía) o lo crea en el primer acceso y actualiza los datos (usuarios matriculados, calificaciones, registros, etc...) conectándose por red con el servidor Moodle.

Este proceso de descarga de datos del calificador y registro (o *logs*) puede tardar varios minutos en la primera actualización (en función del número de alumnos, tamaño del calificador y número de registros nuevos), mostrando en la parte inferior una barra de progreso indicando las etapas realizadas (carga del calificador, descarga del log y actualización del mismo). Posteriores actualizaciones serán más breves, puesto que la carga de registros es incremental, aunque el calificador siempre se actualiza por completo.

Es MUY IMPORTANTE que en el calificador esté visible la información de porcentaje (por defecto está visible en Moodle) para una correcta lectura y visualización posterior de las calificaciones.

Si no está marcada la opción Actualizar datos (previamente ya se cargó la asignatura) abre directamente el fichero de la caché local y lo carga de forma casi instantánea. Se recuerda que el fichero local se **encripta** usando la contraseña de Moodle como clave, por motivos de seguridad.

En siguientes accesos a cursos previamente cargados, se mostrará ya la fecha de última actualización y se dará la opción de marcar o no la opción Actualizar datos.

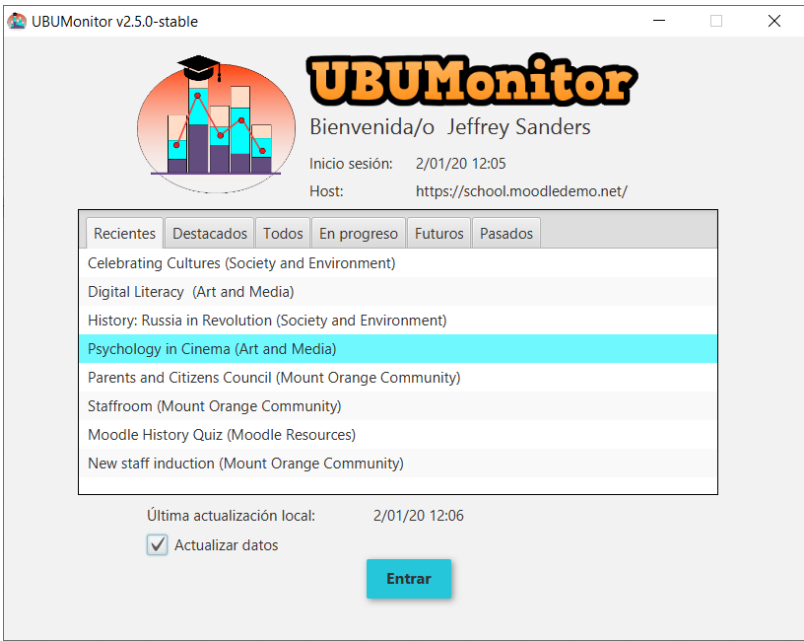

Figura 2: Acceso posterior a asignatura cargada previamente

Si la carga de datos ha sido correcta, se pasará a mostrar la ventana principal de la aplicación. En caso contrario, compruebe que tiene rol de profesor en el curso a cargar. Si el error se produce con la opción Actualizar datos desmarcada, compruebe que en el subdirectorio cache de su instalación de UBUMonitor no ha sufrido cambios externos o malintencionados.

## <span id="page-17-0"></span>**4.1 Contraseña modificada**

En el caso de que se haya modificado la contraseña de Moodle recientemente, se muestra una ventana emergente, indicando que se ha detectado un cambio y pide la anterior contraseña, que se tuviera en la fecha señalada.

Cuando se haya introducido correctamente la contraseña antigua, el fichero en caché local se guarda con la nueva. Esto es obligatorio, debido a que la información siempre se guarda encriptada.

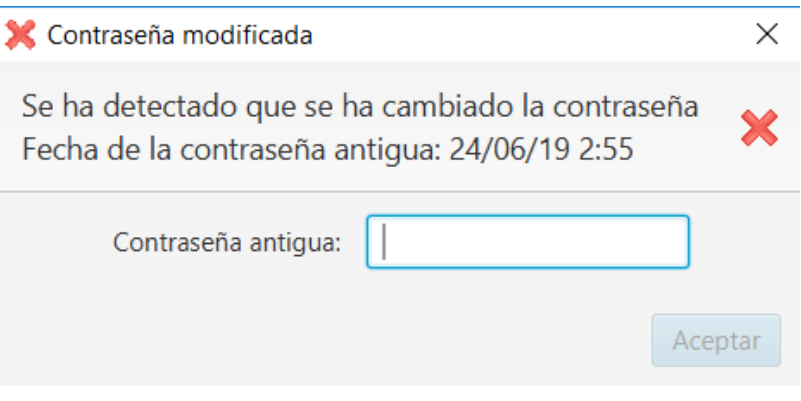

Figura 3: Cambio de contraseña

MUY IMPORTANTE: es necesario recordar la contraseña previa, para poder recuperar los datos. En caso contrario se debe borrar manualmente la caché, para forzar a cargar los cursos nuevamente. En próximas versiones se incluiría una opción para el borrado de caché desde la aplicación.

### Pantalla principal

<span id="page-20-0"></span>En esta ventana principal se muestra los diferentes menús existentes, la lista de usuarios matriculados, la selección de calificaciones/registros y las opciones de visualización de diferentes gráficos. Combinando dicha selección de usuarios con las pestañas de calificaciones y registros, se activan y desactivan los tipos de gráficos y los filtros adicionales a aplicar.

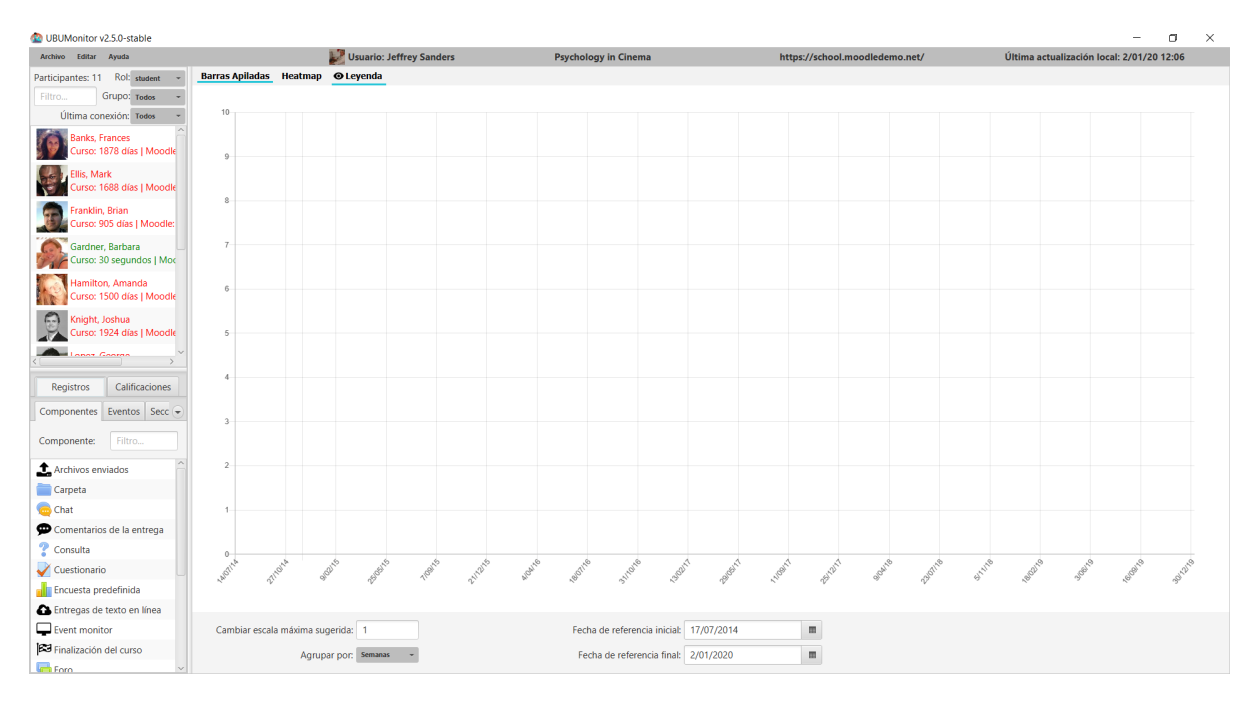

Figura 1: Ventana principal de inicio

Nota: muchas capturas de pantallas de este manual se han realizado contra los datos del servidor gratuito Mount Orange School disponible en [https://school.moodledemo.net.](https://school.moodledemo.net) Nuestro agradecimiento y reconocimiento al grupo de desarrollo de Moodle que nos ha dado su visto bueno.

### <span id="page-21-0"></span>**5.1 Barra de herramientas**

En la parte superior de la ventana muestra una barra de herramientas con diferentes opciones:

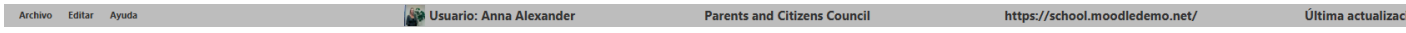

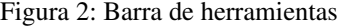

#### Archivo

- Cambiar asignatura: cierra la ventana actual y vuelve a la ventana de Elección del curso
- Actualizar curso: descarga los registros más recientes y actualiza las calificaciones del curso actual, a través de la red.
- Guardar gráfico como...: permite guardar en formato . png el gráfico actual mostrado en la aplicación.
- **Exportar datos CSV**: exporta los datos del curso actual, en formato . csv. Los ficheros resultantes se dejan en el subdirectorio ./export. Genera los siguientes 8 ficheros:
	- course\_modules.csv: contiene los módulos de curso.
	- courses.csv: información de los cursos en los que están matriculados los alumnos matriculados.
	- enrolled\_users.csv: alumnos matriculdos.
	- grades.csv: calificaciones.
	- groups.csv: grupos.
	- logs.csv: registros completos.
	- roles.csv: roles activos.
	- sections.csv: secciones del curso.
- Cerrar sesión: cierra la sesión y vuelve a la pantalla de inicio.
- Salir: cierra la aplicación.

#### Editar

Borrar selección: quita la selección de todas las vistas disponibles.

#### Ayuda

Acerca de la aplicación: abre en la ventana del navegador el proyecto GitHub.

En la parte superior, también muestra los datos del usuario actual, el curso seleccionado, la URL de la plataforma de Moodle (host) y la fecha/hora de última actualización del curso actual.

### <span id="page-21-1"></span>**5.2 Listado de usuarios matriculados**

En este apartado se muestra el listado de los usuarios matriculados en el curso, junto con su fotografía y el tiempo desde su último acceso al curso actual y a la plataforma de Moodle ya sea en minutos, horas o días. Se toma como referencia la hora del sistema.

Los usuarios se colorean, según su fecha de última conexión al curso, para facilitar la detección de riesgo de abandono, utilizando la siguiente codificación:

- *Rojo*: si hace más de 13 días que no se conecta
- *Amarillo*: si se ha conectado entre 7 a 12 días.

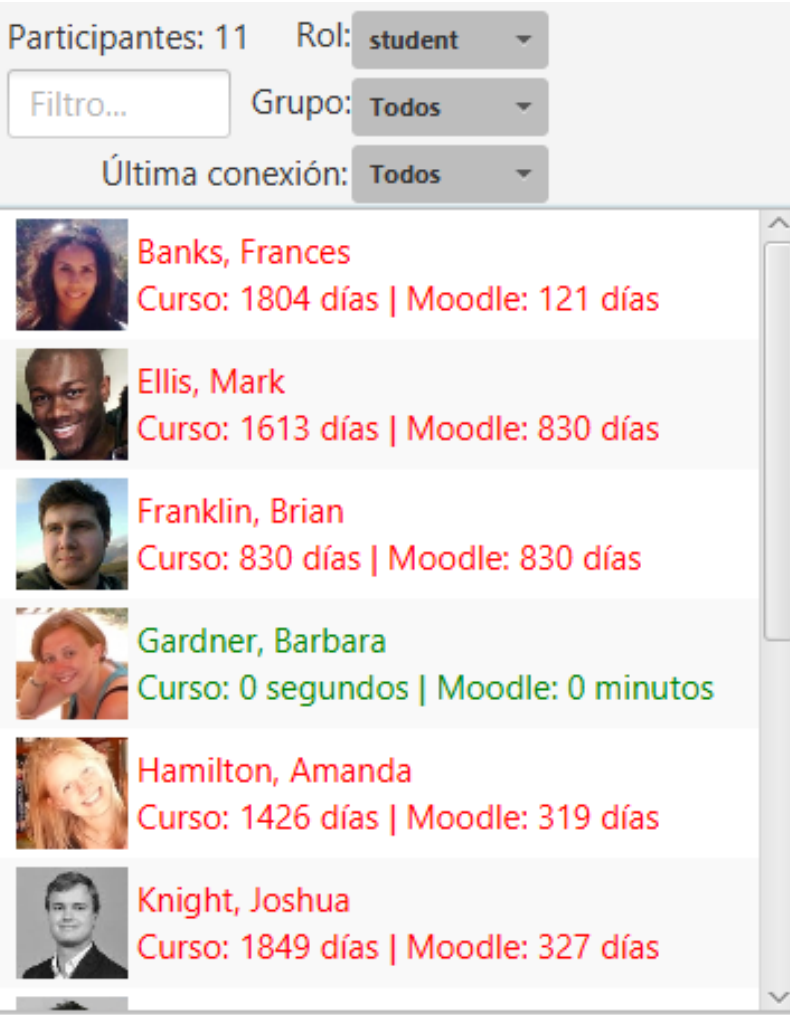

Figura 3: Lista de usuarios matriculados

- *Azul*: si se ha conectado hace 3 a 6 días.
- *Verde*: si se ha conectado en los últimos 2 días.

Se permite la selección múltiple de varios usuarios sueltos, manteniendo pulsada la tecla <Control> mientras se seleccionan con el ratón y usuarios contiguos pulsando la tecla <Mayús>. Con la combinación <Ctrl+A> se seleccionan todos los usuarios.

También da la opción de aplicar cuatro filtros juntos de forma conjunta:

- Campo de texto: filtrar el listado por nombre y/o apellidos.
- Selector de Rol: seleccionar el rol por el que se quiere filtrar (e.g. estudiante, profesor, profesor no editor, etc.)
- Selector de Grupo: grupo por el que se quiere filtrar.
- Selector de Última conexión: franja de último acceso.

En la esquina superior izquierda, se muestra el número de participantes que cumplen los filtros aplicados.

# CAPÍTULO<sup>6</sup>

## Visualización de calificaciones

<span id="page-24-0"></span>En la esquina inferior izquierda, en la pestaña de Calificaciones, se muestra la jerarquía del calificador junto con sus filtros. Es de selección múltiple. En cualquier momento se puede desplegar y hacer más grande esta zona para ver mejor los nombres de los elementos de calificación.

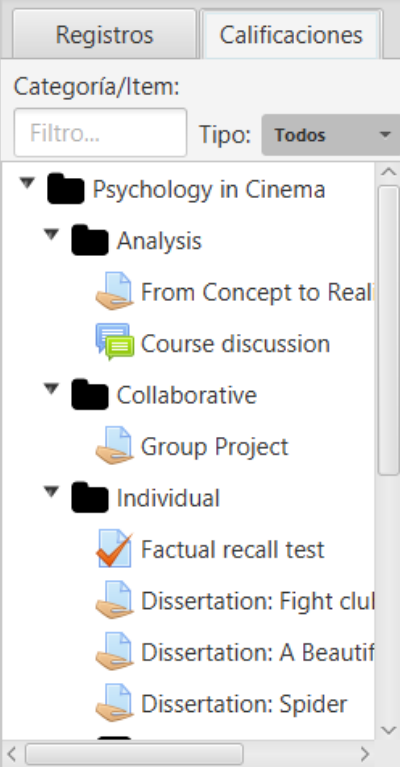

Figura 1: Visualización del calificador

La vista muestra el equivalente al calificador configurado en Moodle. Existe dos tipos de filtros que se usan de modo

conjunto:

- Campo de texto: por nombre del elemento del calificador.
- Selector de tipo: según el tipo de elemento de calificación (e.g. foro, tarea, cuestionario, etc.)

Una vez seleccionada la pestaña Calificaciones, en la zona central principal de la aplicación se carga la zona de gráficos. En la parte superior aparecen botones para seleccionar el tipo de gráfico a mostrar y para ocultar/mostrar la leyenda, estadísticas generales y estadísticas de grupos.

```
Líneas Radar Boxplot BoxPlot de Grupos Violin Violin de Grupos Calificaciones @ Leyenda @ Estadísticas generales @ Estadísticas de grupo(s)
```

```
Figura 2: Barra de herramientas de calificaciones
```
Se debe tener en cuenta que los items no calificados (con calificación "-") no computan para cálculo de las medias, ni en la generación de gráficos de tipo boxplot ni violín.

Indicar además que en los gráficos de líneas, radar y tabla de calificaciones, al hacer click sobre los puntos o elementos de un alumno concreto sobre el gráfico, se posiciona a su vez en el listado en el usuario correspondiente, para facilitar su identificación.

### <span id="page-25-0"></span>**6.1 Gráfico de líneas**

Muestra un gráfico de líneas donde se representan las notas de los alumnos, reescaladas al rango [0, 10], para cada elemento del calificador seleccionado. Se muestra también el valor medio como referencia.

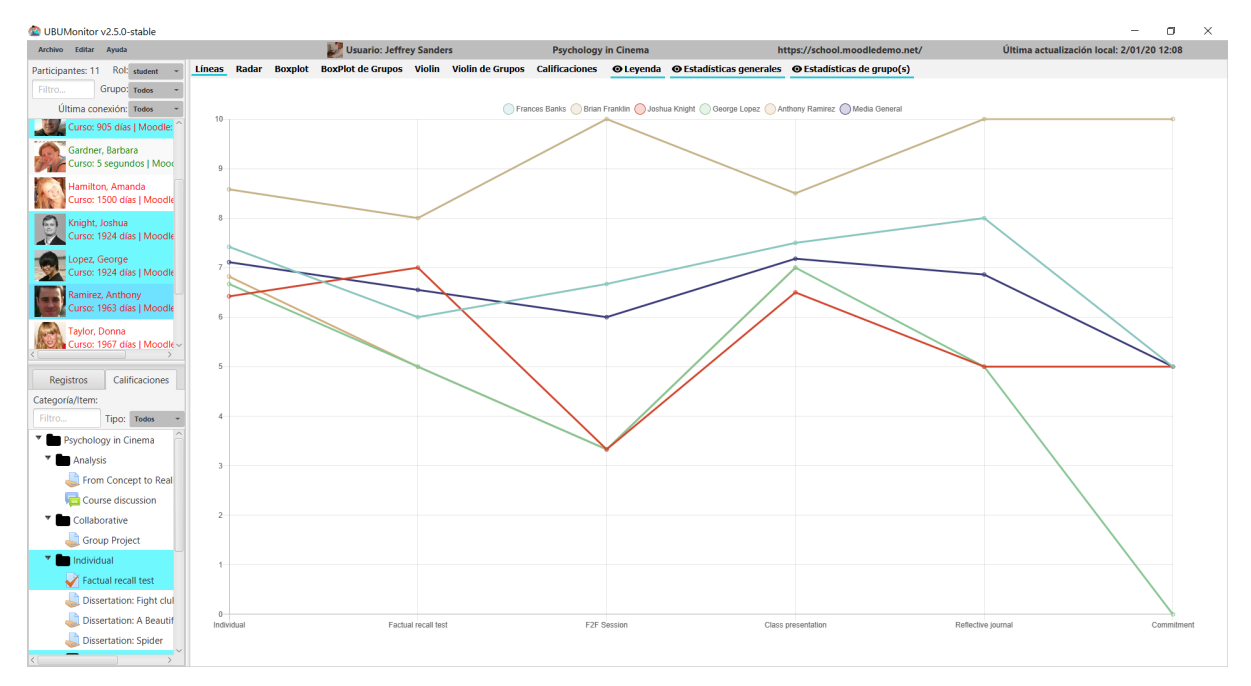

Figura 3: Gráfico de líneas

#### <span id="page-25-1"></span>**6.2 Gráfico de radar**

Gráfico de tipo radar o también conocido como diagrama de araña o Kiviat. Muy útil para comparar dos o más participantes del curso, en los distintos ejes correspondientes a items o categorías de calificación.

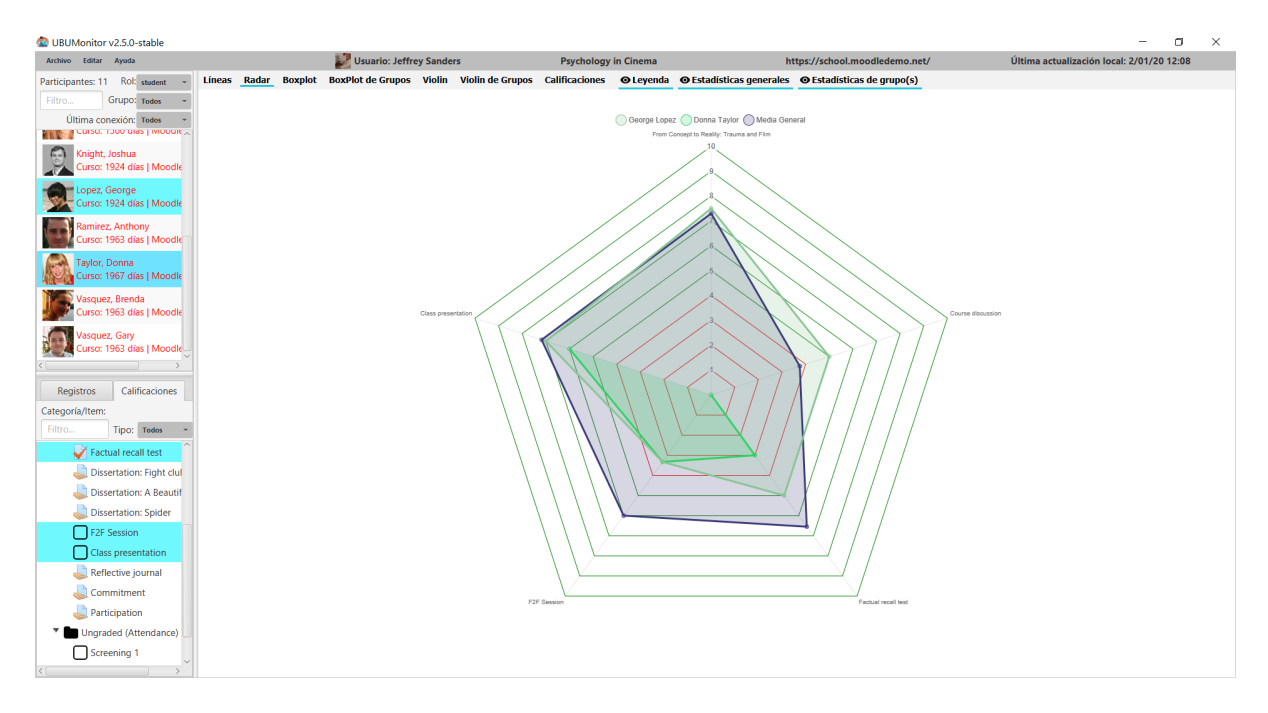

Figura 4: Gráfico radar

Se colorea en rojo la zona del radar inferior al 5, y en verde la zona del radar igual o mayor que 5. Se incluye el radar medio como referencia.

## <span id="page-26-0"></span>**6.3 Gráfico de boxplot**

Muestra la información de un boxplot o diagrama de caja y bigotes con las calificaciones de todos los alumnos. En este gráfico podemos ver los máximos, mínimos, la mediana, cuartiles primero y tercero, y *ouliers* (como puntos más gruesos) si existiesen.

Si seleccionamos un usuario particular, muestra sus calificaciones sobre el diagrama.

## <span id="page-26-1"></span>**6.4 Gráfico de boxplot de grupos**

Muestra la misma información que el gráfico anterior, pero para los grupos de la asignatura, facilitando su comparación.

Si seleccionamos un usuario particular, muestra sus calificaciones sobre el diagrama.

## <span id="page-26-2"></span>**6.5 Gráfico de violín**

Muestra un gráfico de violines para las calificaciones de todos los alumnos y del conjunto de alumnos seleccionados, si los hubiera. Adicionalmente si se han filtrado los alumnos por grupo, también muestra el gráfico de violín para dicho grupo. En el gráfico de violines se representa la mediana como un diamante más grueso.

Si seleccionamos un usuario particular, muestra sus calificaciones sobre el diagrama.

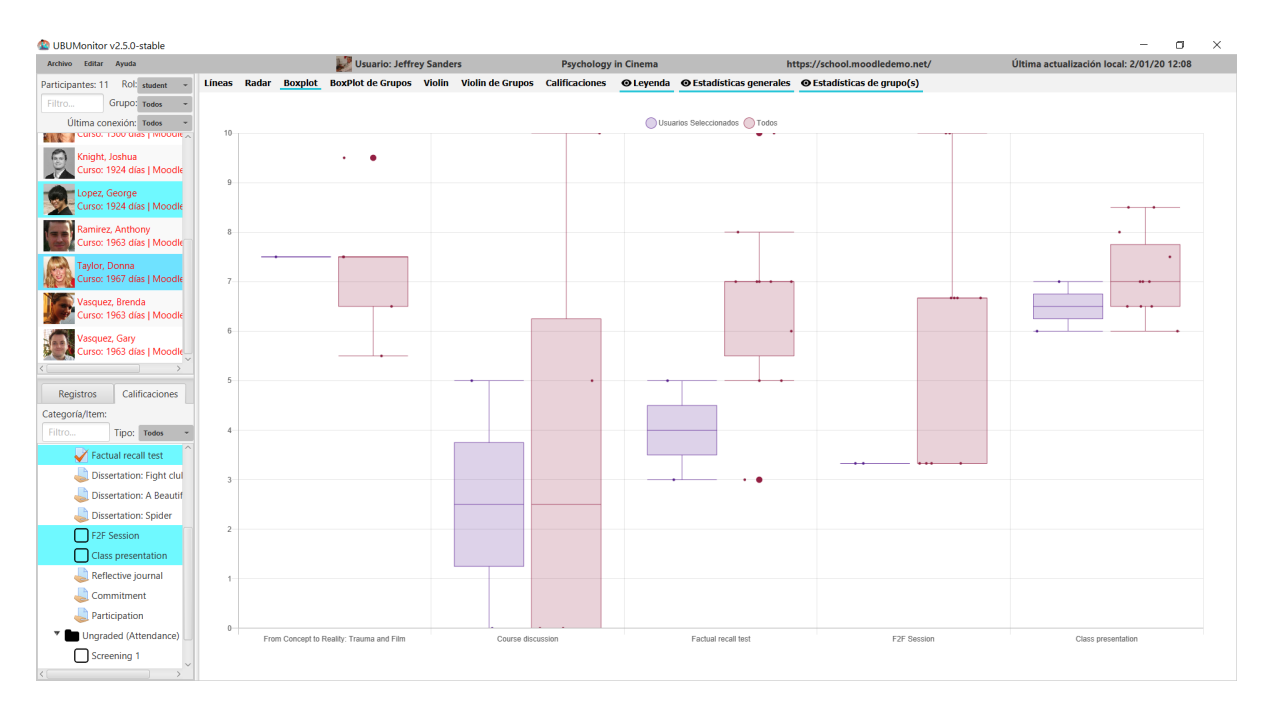

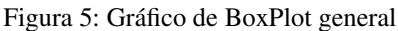

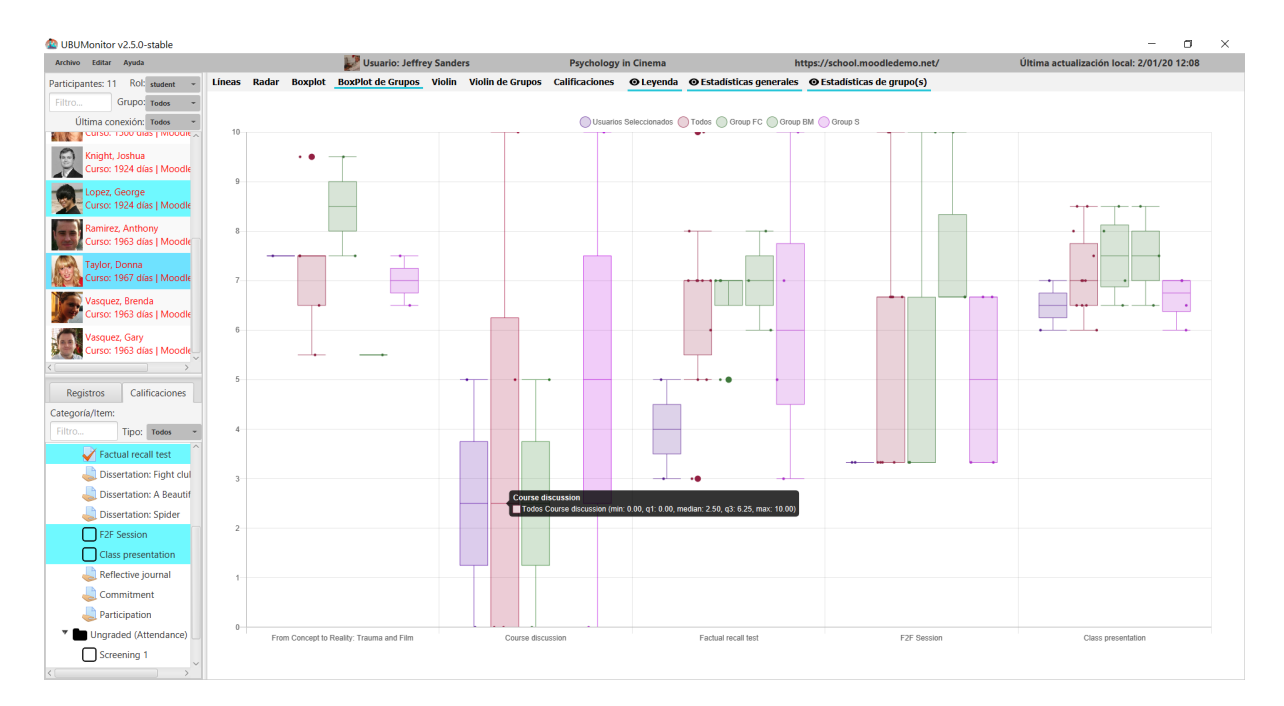

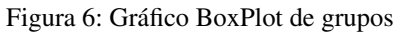

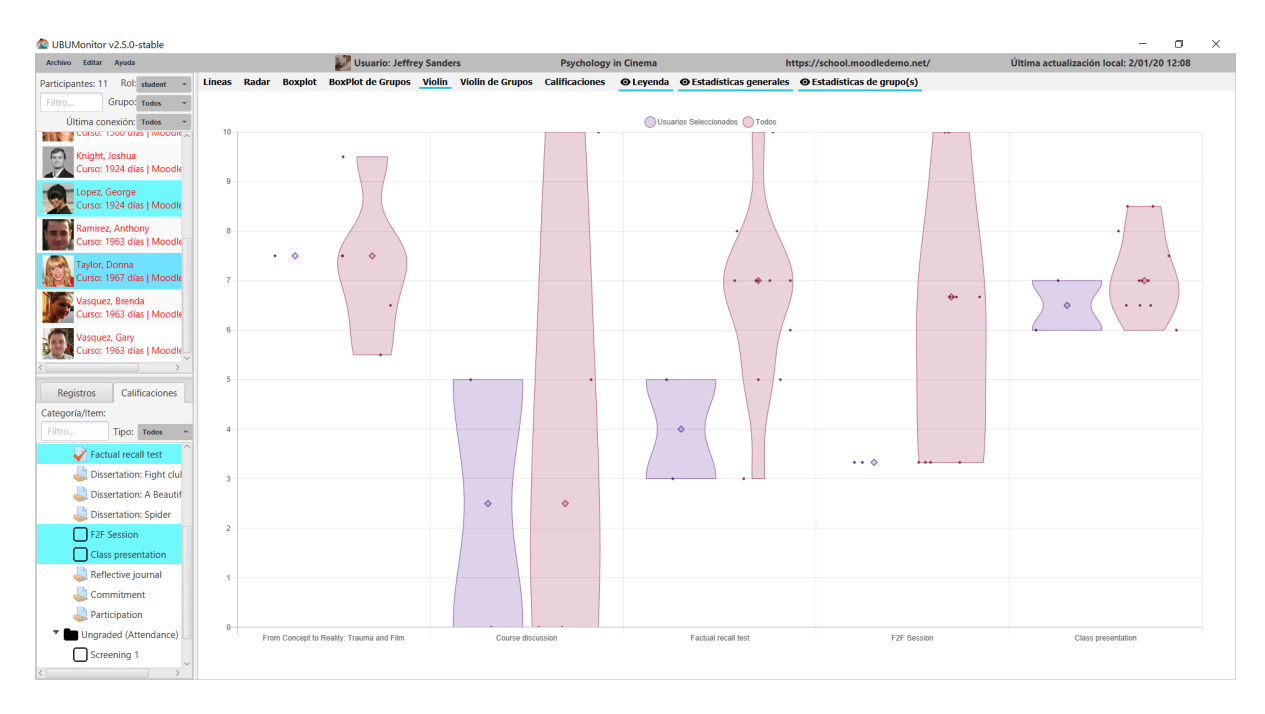

Figura 7: Gráfico de violín general

## <span id="page-28-0"></span>**6.6 Gráfico de violines de grupos**

Muestra un gráfico de violines para las calificaciones de todos los alumnos y de cada uno de los grupos en la asignatura. En el gráfico de violines se representa la mediana como un diamante más grueso.

Si seleccionamos un usuario particular, muestra sus calificaciones sobre el diagrama.

## <span id="page-28-1"></span>**6.7 Tabla de calificaciones**

Muestra una tabla con las calificaciones, así como la media general y la media de cada uno de los grupos del curso. La tabla permite ordenar alfabéticamente o numéricamente, en orden ascendente o descendente, pulsando alternativamente sobre el título de columna.

Los datos se presentan escalados en el intervalo [0, 10] con una barra horizontal proporcional a la calificación. Se toma como nota de corte el 5, mostrando en rojo aquellos valores que no alcanzan dicha nota, y en verde los valores iguales o mayores.

Los datos se presentan agrupados en dos bloques de alumnos y estadísticas que pueden contraerse o expandirse.

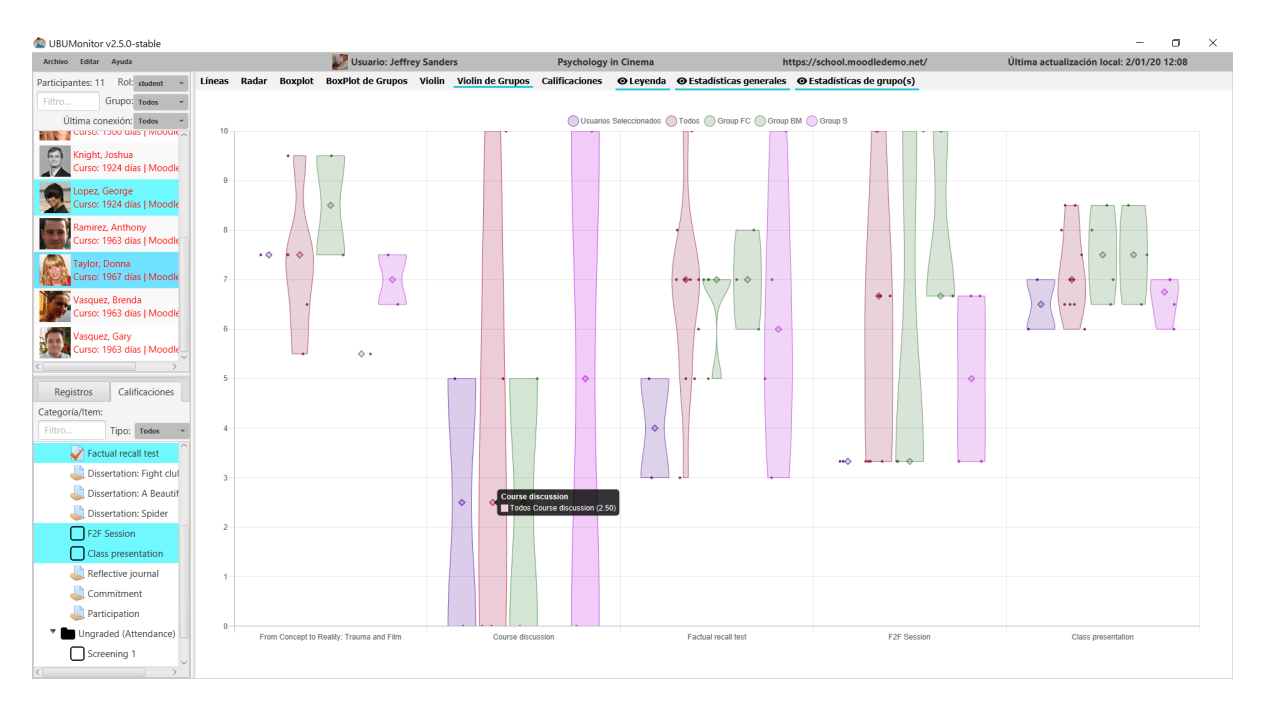

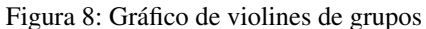

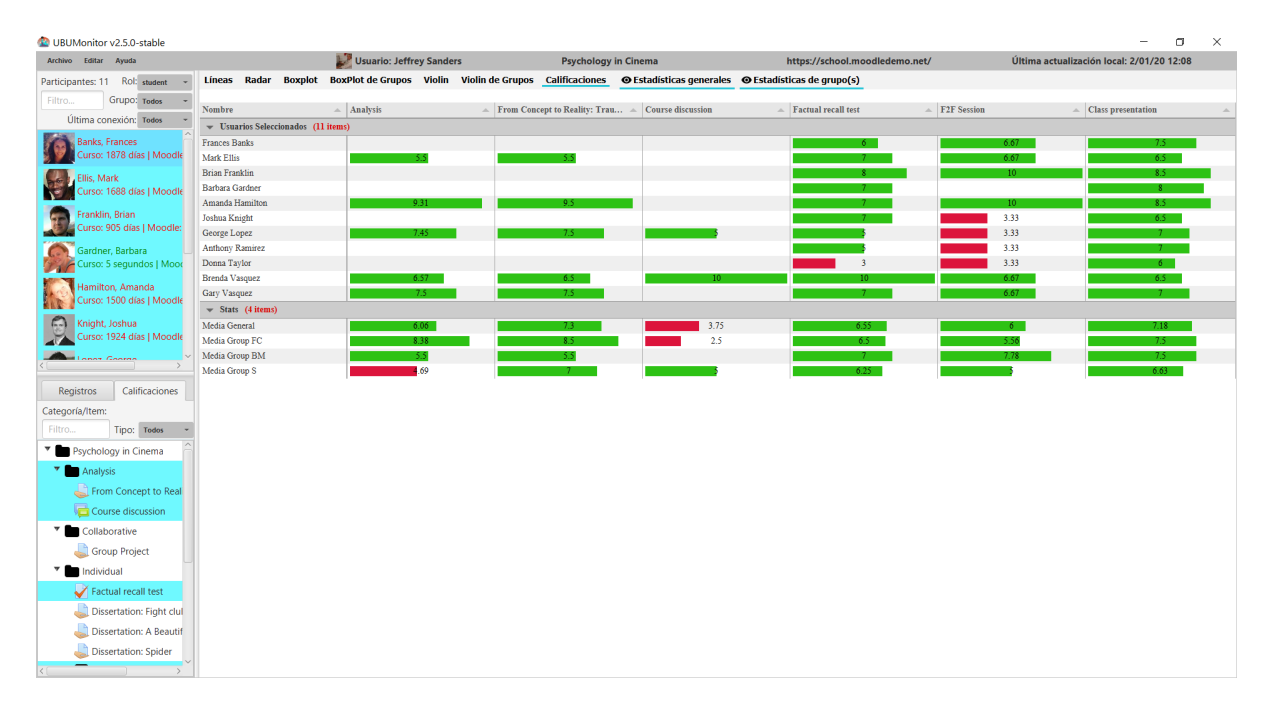

Figura 9: Tabla de calificaciones con medias de grupos y general

## Visualización de registros

### <span id="page-30-1"></span><span id="page-30-0"></span>**7.1 Opciones de los registros**

Al pulsar la pestaña de Registros aparece varias opciones de filtrado en la zona inferior de la pantalla principal.

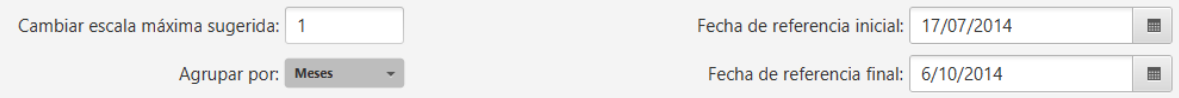

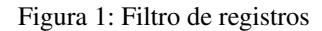

- Cambiar escala máxima sugerida: permite modificar la escala máxima del eje Y. Se actualiza el valor al cambiar los componentes y/o eventos seleccionados o las otras opciones. Aporta información útil también al mostrar que existe un usuario con esa escala.
- Agrupar por: agrupa los registros en diferentes formas
	- Horas
	- AM/PM
	- Días
	- Días de la semana
	- Semanas
	- Meses
	- Trimestres
	- Años
	- Todos
- Fecha de referencia inicial: la fecha de inicio orientativo que se muestra al agrupar. Inicialmente toma el valor de la configuración de la asignatura en Moodle.

Fecha de referencia final: fecha límite orientativa que se muestra al agrupar. Inicialmente se toma como fecha fin el mínimo de la fecha actual y la fecha de fin de curso si existe.

Hay que tener en cuenta que la fecha de referencia incial y final no toman todos los datos al realizar las agrupaciones. Por ejemplo al agrupar por meses y una fecha inicial del 17/06/2019 a 24/06/2019 no mostrará los registros entre esos dos días, si no que mostrara todas las de junio.

También las agrupaciones por Horas, AM/PM y Días de la semana no usa el selector de fechas, por lo tanto se deshabilitan.

En los gráficos de barras apiladas y *heatmap*, generados a partir de la selección de la pestaña de Registros, al hacer click sobre los puntos o elementos de un alumno concreto sobre el gráfico, se posiciona a su vez en el listado en el usuario correspondiente, para facilitar su identificación.

En la zona izquierda inferior se muestran las posibles pestañas de selección de elementos sobre los que generar las gráficas: Componentes, Eventos, Secciones o Módulos de curso. Se permite selección múltiple sobre todos ellas.

## <span id="page-31-0"></span>**7.2 Componentes**

Lista los registros del curso en función del Componente que sea. Incluye las actividades y recursos típicos en Moodle, y adicionalmente alguno generado por la actividad particular sobre el curso. Solo se visualizan componentes que hayan generado los usuarios matriculados en el curso actualmente.

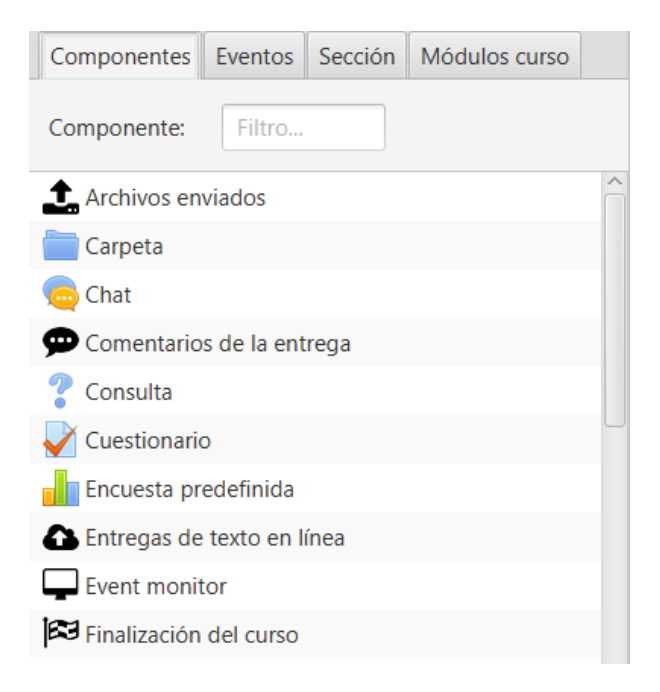

Figura 2: Lista de componentes

## <span id="page-31-1"></span>**7.3 Eventos**

Lista los registros del curso en función del **Componente y Evento** que sea. Se muestran solo los componentes y eventos generados por los usuarios actuales matriculados en el curso. Básicamente desglosa los tipos de eventos que se producen sobre los componentes.

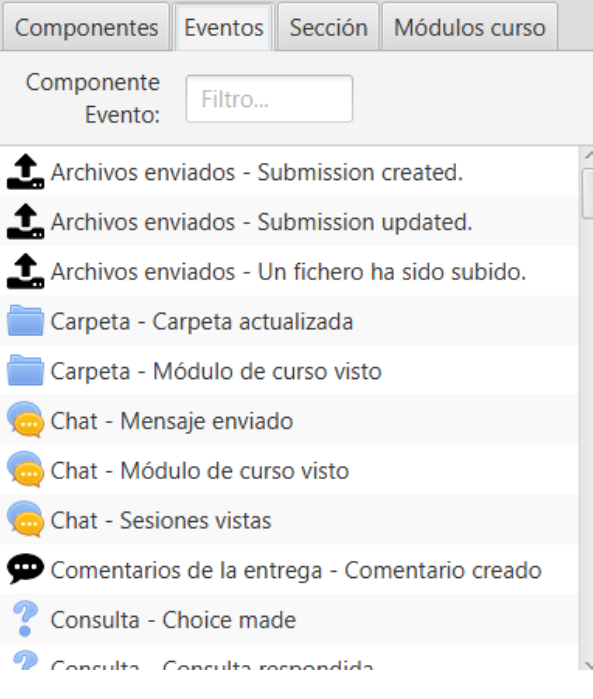

Figura 3: Lista de eventos

## <span id="page-32-0"></span>**7.4 Sección**

Muestra la estructura de secciones en la que se encuentra organizado el curso, en el mimsmo orden que tengan en el curso. En la práctica, se corresponden habitualmente con temas o semanas. Inicialmente se muestran solo las secciones visibles pero seleccionando Con ocultos, se muestran todas.

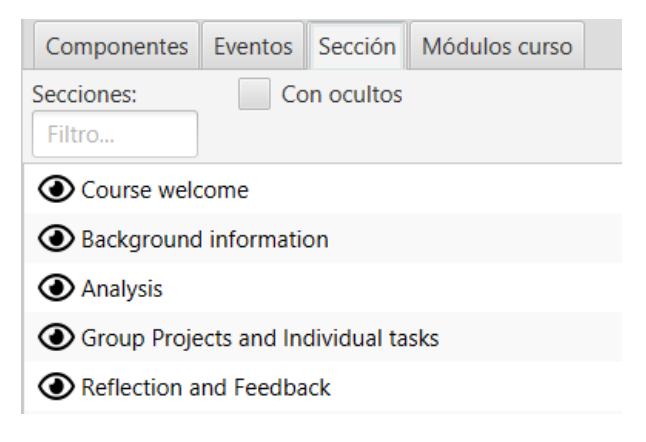

Figura 4: Lista de secciones

## <span id="page-32-1"></span>**7.5 Módulos de curso**

Muestra el conjunto completo de módulos de curso, incluyendo todos los recursos y actividades que se han creado en el curso. Se muestran ordenados tal y como se encuentran en la asignatura. Inicialmente se muestran solo los módulos visibles pero seleccionando Con ocultos, se muestran todos.

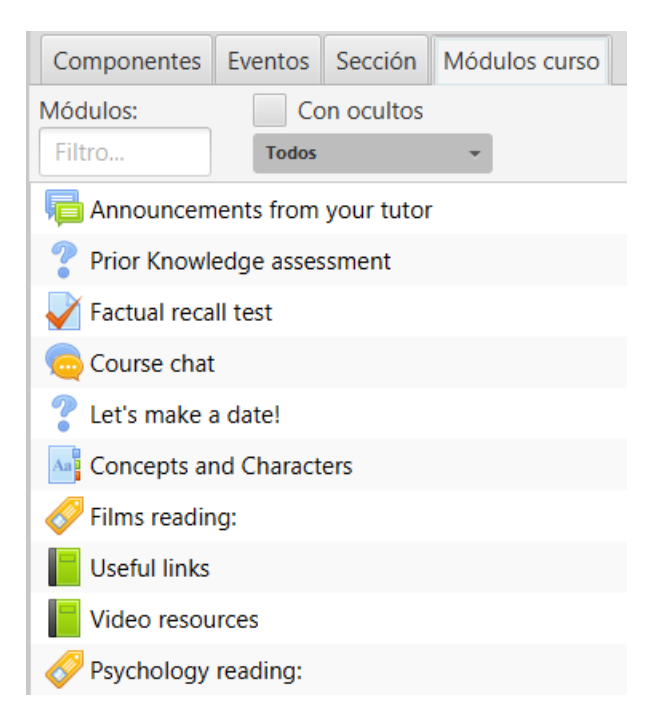

Figura 5: Lista de módulos

## <span id="page-33-0"></span>**7.6 Gráfico de barras apiladas**

Según la selección de subpestañas (i.e. Componente, Evento, Sección o Módulo), muestra en barras apiladas el número de registros para cada uno de los usuarios seleccionados. Se utilizan diferentes colores para cada uno de los elementos. También se apilan las líneas que indican el valor medio de los usuarios filtrados en ese momento.

Si se coloca el cursor sobre una barra apilada, se muestra en un *tooltip*, la identidad del alumno y el desglose de valores.

Si se ajusta el valor máximo en Cambiar escala máxima sugerida: se recalcula y ajusta el máximo en el eje Y.

## <span id="page-33-1"></span>**7.7 Gráfico de HeatMap**

Según la selección de subpestañas (i.e. Componente, Evento, Sección o Módulo), se muestra un "mapa de calor" para los usuarios seleccionados. El mapa de calor colorea desde rojo hacia verde, de menor a mayor intensidad, en relación al número de accesos del usuario a los elementos seleccionados y con la selección de filtro de la zona inferior.

Si presionamos en el gráfico sobre la leyenda superior en un intervalo, por ejemplo en el valor cero, se resaltan en el gráfico dichos valores situados en dicho intervalo, facilitando por ejemplo, la detección de alumnos en riesgo de abandono o en otras situaciones.

Por otro lado, al hacer click sobre cualquier zona del gráfico, se resalta el alumno correspondiente en el listado de alumnos, facilitando su identificación.

Si se ajusta el valor máximo en Cambiar escala máxima sugerida: se recalcula y ajusta la paleta de colores.

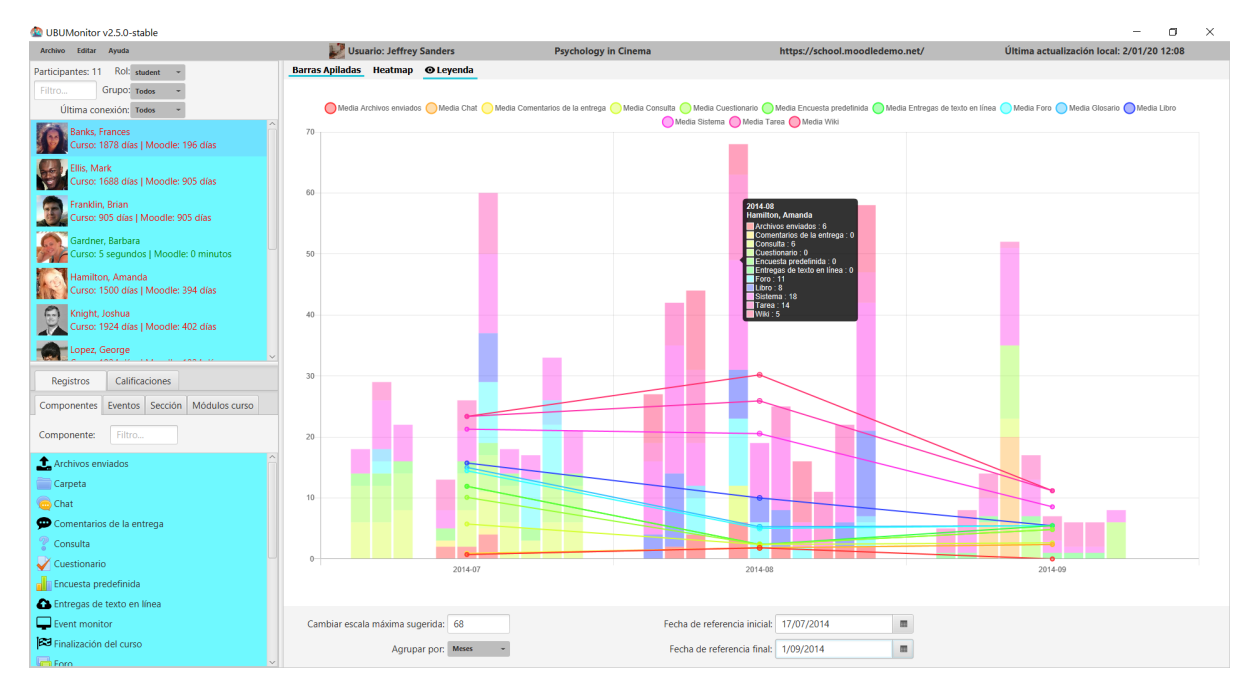

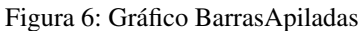

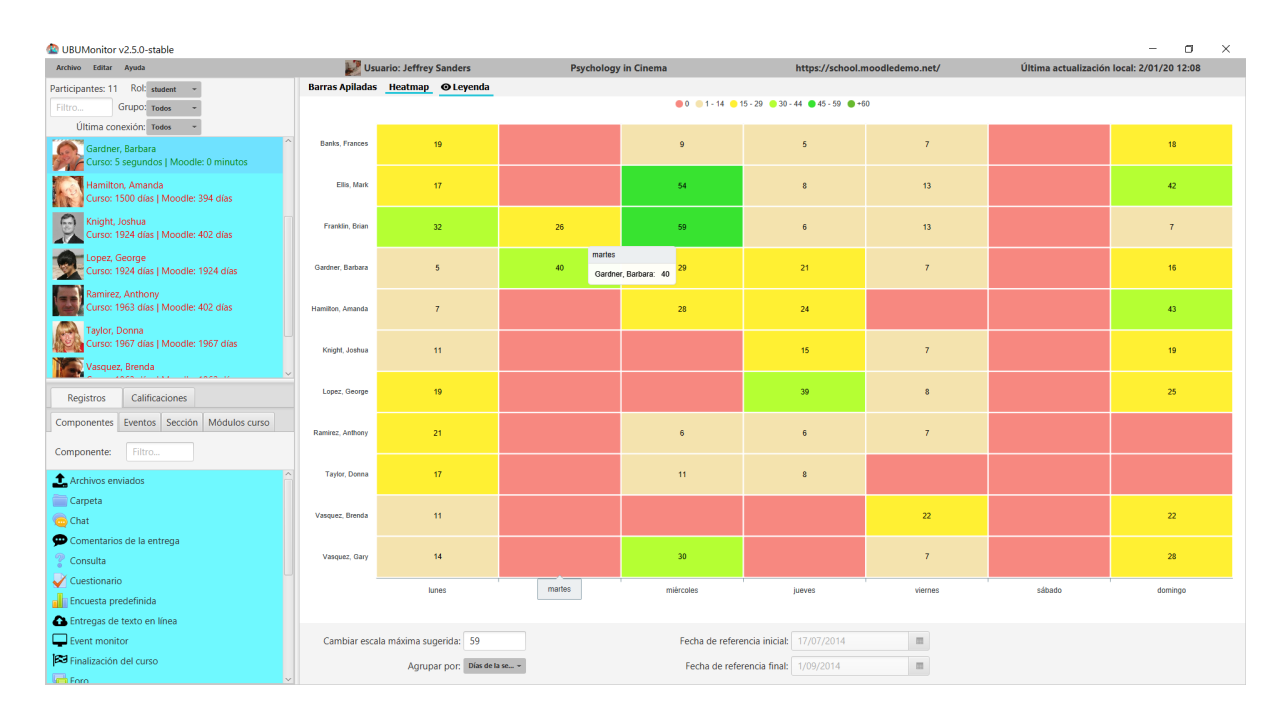

Figura 7: Gráfico de HeatMap

| $\Box$<br>$\times$<br>UBUMonitor v2.5.0-stable                             |                                                                                           |                                   |                             |                |                                                  |                          |                                           |                |  |
|----------------------------------------------------------------------------|-------------------------------------------------------------------------------------------|-----------------------------------|-----------------------------|----------------|--------------------------------------------------|--------------------------|-------------------------------------------|----------------|--|
| Archivo Editar Ayuda                                                       | Usuario: Jeffrey Sanders                                                                  |                                   | <b>Psychology in Cinema</b> |                | https://school.moodledemo.net/                   |                          | Última actualización local: 2/01/20 12:08 |                |  |
| Participantes: 11 Rol: student                                             |                                                                                           | Barras Apiladas Heatmap O Leyenda |                             |                |                                                  |                          |                                           |                |  |
| Grupo: Todos<br>Filtro                                                     |                                                                                           |                                   |                             |                | ● 0 ● 1 - 14 ● 15 - 29 ● 30 - 44 ● 45 - 59 ● +60 |                          |                                           |                |  |
| Última conexión: Todos                                                     |                                                                                           |                                   |                             |                |                                                  |                          |                                           |                |  |
| Gardner, Barbara<br>Curso: 5 segundos   Moodle: 0 minutos                  | <b>Banks, Frances</b>                                                                     | 19                                |                             | $\overline{9}$ | $\overline{5}$                                   | $\overline{7}$           |                                           | 18             |  |
| Hamilton, Amanda<br>Curso: 1500 días   Moodle: 394 días                    | Ellis, Mark                                                                               | 17                                |                             | 54             | $\boldsymbol{8}$                                 | 13                       |                                           | 42             |  |
| $\odot$<br>Knight, Joshua<br>Curso: 1924 días   Moodle: 402 días           | Franklin, Brian                                                                           | 32                                | 26                          | 59             | 6                                                | 13                       |                                           | $\overline{7}$ |  |
| Lopez, George<br>Curso: 1924 días   Moodle: 1924 días                      | Gardner, Barbara                                                                          | 5                                 | 40                          | 29             | 21                                               | $\overline{7}$           |                                           | 16             |  |
| Ramirez, Anthony<br>Curso: 1963 días   Moodle: 402 días                    | Hamilton, Amanda                                                                          | $\overline{7}$                    |                             | 28             | 24                                               |                          |                                           | 43             |  |
| Taylor, Donna<br>Curso: 1967 días   Moodle: 1967 días<br>Vasquez, Brenda   | Knight, Joshua                                                                            | 11                                |                             |                | 15                                               | $\tau$                   |                                           | 19             |  |
| Calificaciones<br>Registros                                                | Lopez, George                                                                             | 19                                |                             |                | 39                                               | $\mathbf{8}$             |                                           | 25             |  |
| Eventos Sección Módulos curso<br>Componentes<br>Filtro<br>Componente:      | Ramirez, Anthony                                                                          | 21                                |                             | 6              | $\,$ 6                                           | $\tau$                   |                                           |                |  |
| Archivos enviados                                                          | Taylor, Donna                                                                             | 17                                |                             | 11             | $\,$ 8                                           |                          |                                           |                |  |
| Carpeta<br><sup>n</sup> Chat                                               | Vasquez, Brenda                                                                           | 11                                |                             |                |                                                  | 22                       |                                           | 22             |  |
| Comentarios de la entrega<br>Consulta                                      | Vasquez, Gary                                                                             | 14                                |                             | 30             |                                                  | $\overline{\phantom{a}}$ |                                           | 28             |  |
| Cuestionario                                                               |                                                                                           | lunes                             | martes                      | mièrcoles      | jueves                                           | viernes                  | sábado                                    | domingo        |  |
| <b>Encuesta predefinida</b>                                                |                                                                                           |                                   |                             |                |                                                  |                          |                                           |                |  |
| Entregas de texto en línea                                                 |                                                                                           |                                   |                             |                |                                                  |                          |                                           |                |  |
| Event monitor                                                              | $\equiv$<br>Cambiar escala máxima sugerida: 59<br>Fecha de referencia inicial: 17/07/2014 |                                   |                             |                |                                                  |                          |                                           |                |  |
| <b>BU</b> Finalización del curso<br><b>College College College College</b> | $\equiv$<br>Agrupar por: Días de la se ~<br>Fecha de referencia final: 1/09/2014          |                                   |                             |                |                                                  |                          |                                           |                |  |

Figura 8: Gráfico de HeatMap resaltando intervalo seleccionado

# CAPÍTULO<sup>8</sup>

#### Anexos. Estructura de ficheros

<span id="page-36-0"></span>A continuación se detalla la estructura de ficheros típica de UBUMonitor.

## <span id="page-36-1"></span>**8.1 Contenido inicial**

Si se instala la versión portable, inicialmente tendremos el siguiente contenido (el contenido con 32 bits es equivalente):

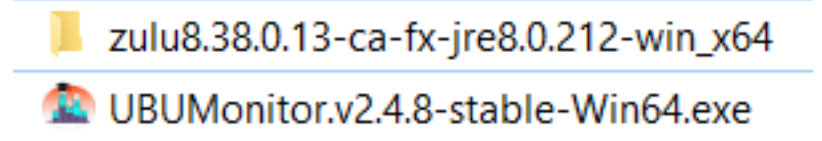

Figura 1: Contenido en una instalación portable (para 64 bits)

Si se instala la versión Java ejecutable con .jar tendremos el siguiente contenido:

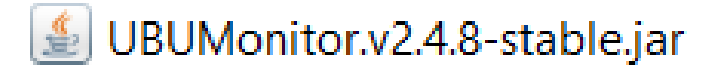

Figura 2: Contenido en la instalación con ejecutable Java .jar

### <span id="page-36-2"></span>**8.2 Estructura de ficheros y directorios**

Una vez iniciada la aplicación, y descargados algunos cursos, nos encontraremos con los siguientes directorios y ficheros.

Donde se crean los siguientes directorios:

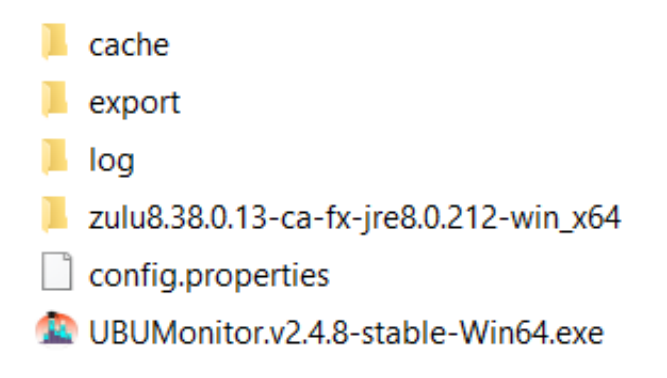

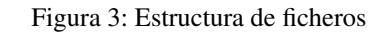

- *cache*: el directorio contiene la caché local de los ficheros con los datos de los cursos descargados.
- *export*: directorio donde se exportan los ficheros CSV.
- *log*: directorio donde se generan los ficheros registo o log de ejecución de la aplicación. Estos ficheros contienen los registros de ejecución y errores que se producen internamente en la aplicación. Son útiles para renviarlos a los desarrolladores para corregir los posibles errores o *bugs* que se produzcan en la aplicación.

La caché se organiza en un primer nivel por *host* y en un segundo nivel por usuario. En ese directorio se guarda un fichero por cada asignatura descargada (e.g. Moodle and Mountaineering (Physical Education)-51).

El directorio de exportación, se organiza de manera similar, incluyendo un subdirectorio adicional por curso para ubicar los ficheros .csv.

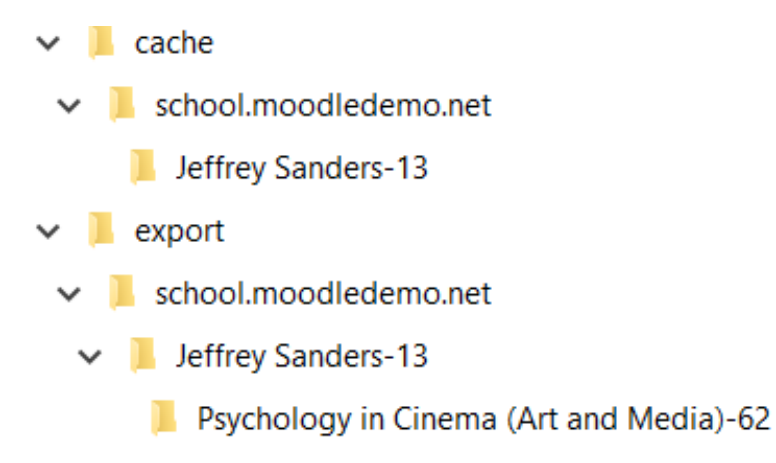

Figura 4: Estructura de directorios y subdirectorios para la caché y exportación

Esta estructura de directorios permite acceder a distintos servidores Moodle desde UBUMonitor, evitando colisiones en el caso de coincidencia de nombres de usuario o de curso.

### Preguntas frecuentes

#### <span id="page-38-0"></span>¿Puedo cambiar o borrar datos accidentalmente en mis cursos al usar UBUMonitor?

No. Esta aplicación solo lee datos del servidor y **NO modifica ningún dato**, por lo tanto NO hay ningún riesgo en su uso.

#### ¿Puedo ejecutar UBUMonitor sin conexión a red?

No. Actualmente como mínimo siempre es necesario validarse inicialmente contra el host o servidor Moodle a través de la red. Una vez validado, si no se quieren actualizar datos, se podría trabajar sin red.

#### ¿Puedo tener instaladas varias versiones de UBUMonitor en el mismo equipo?

Sí. Se pueden tener tantas instalaciones como se quiera, puesto que cada una va en su directorio, sin afectar a las otras versiones.

#### ¿Puedo borrar la caché de datos?

Sí. Simplemente podemos borrar manualmente desde el sistema operativo el directorio caché. Por el momento no existe una opción para realizar esto desde la aplicación.

#### ¿Cómo puedo desinstalar UBUMonitor?

Simplemente borrando el directorio donde esté instalada la aplicación. Hay que tener en cuenta que se eliminan TODOS los ficheros locales y los datos descargados, pero no tiene ningún efecto sobre los datos originales del servidor.

#### ¿Estamos utilizando algún dato al que no deberíamos tener acceso legalmente en Moodle?

No. UBUMonitor solo lee los datos para los que tiene permiso el usuario actual. Todos los datos utilizados son los mismos de los que se dispone en Moodle. UBUMonitor simplemente extrae, limpia y ordena esos datos para facilitar su filtrado y mejorar su visualización.

#### ¿Si ejecuto UBUMonitor en un equipo de terceros, debería desinstalar la aplicación al finalizar?

Solo es necesario si se han utilizado las opciones de **exportación**. Si se exportan gráficos en formato .png o los datos en formato . csv debemos ser conscientes de que esos datos NO están encriptados. En tal caso, es aconsejable borrar el directorio de UBUMonitor.

#### ¿Puedo ejecutar UBUMonitor desde un stick USB?

Sí siempre y cuando se utilice una versión portable, o bien se tenga instalado Java 8 en el equipo donde se conecta el stick USB.

#### Con algunas asignaturas se genera un error al cargar los datos.

Si no tenemos rol de profesor, no tendremos permisos suficientes para leer los datos y UBUMonitor genera un error. Compruebe que realmente es profesor de dicho curso.

#### La aplicación funciona, pero no escalar y redimensiona correctamente los gráficos ¿por qué?

Comprobar que se está ejecutando la aplicación con una versión Java 8 que incluya las bibliotecas JavaFX. Para comprobar la versión actual, se puede abrir una consola del sistema operativo y ejecutar \$> java -version. Se mostrará el número actual de versión instalada. Con versiones superiores se ha detectado que la visualización de gráficos no es correcta. Recordemos que las versiones libres (e.g. OpenJDK) tampoco funcionarán al no incluir JavaFX.